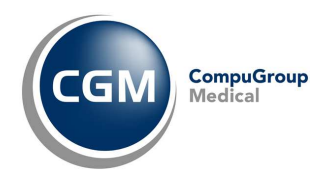

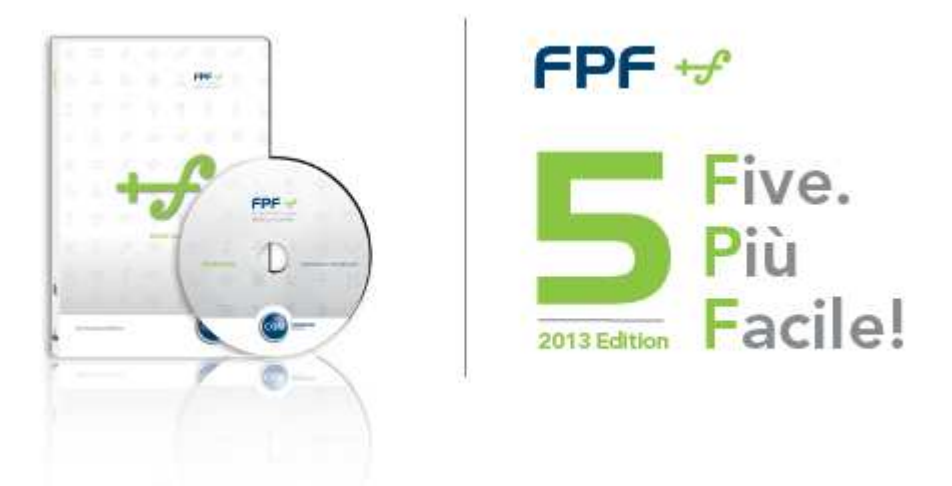

# **LA RISPOSTA ALLE DOMANDE PIU' FREQUENTI**

# sulla versione FPF 5 2013 Edition

Con il presente documento, le forniamo la risposta ad una serie di domande che potrebbe porsi a seguito dell'aggiornamento di **FPF 5 2013 Edition**. Seguendo le istruzioni di seguito riportate, sarà in grado di risolvere il tutto con immediatezza ed in piena autonomia.

Naturalmente il nostro **Supporto Tecnico** è disponibile a rispondere ad ogni suo dubbio in merito all'utilizzo di **FPF**, attraverso uno dei seguenti canali:

- e-mail all'indirizzo **assistenza@fpfweb.it**
- fax al numero **02 335 17 85 20**
- Contatti telefonici ai numeri:
	- o **800.902.771** da rete fissa
	- o **199.161.168 080.338.59.69** da rete mobile attivo nei giorni feriali dalle **9.00** alle **13.00 e dalle 15.00 alle 19.00** dal lunedì al venerdì

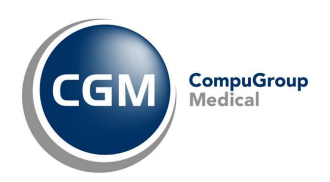

# **INDICE**

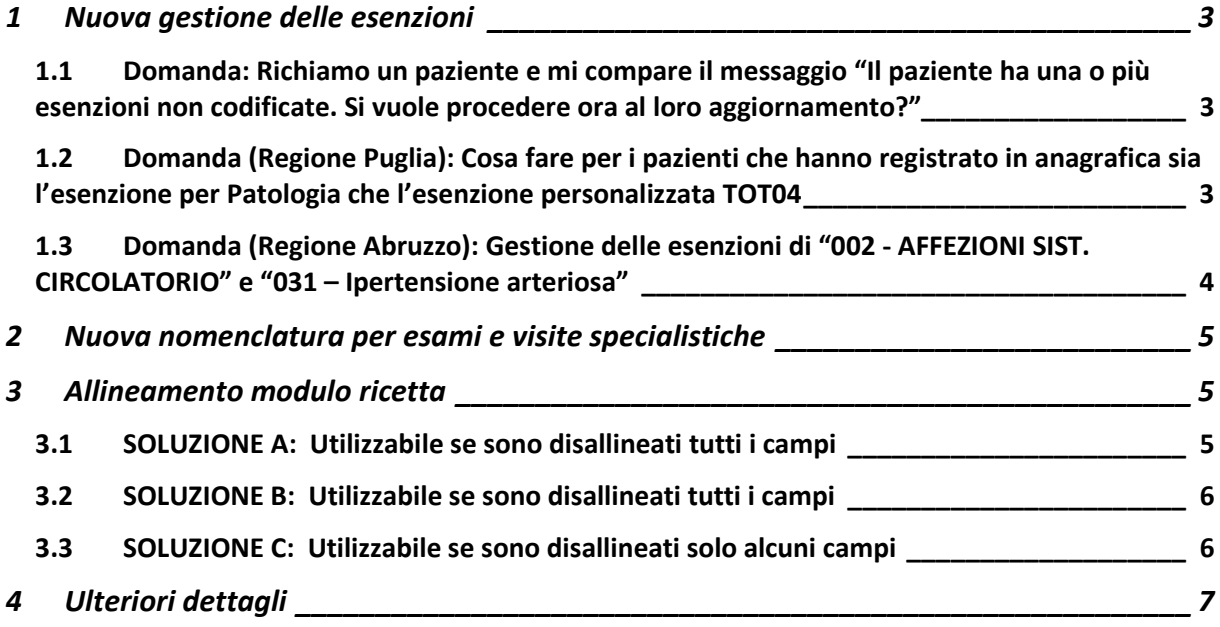

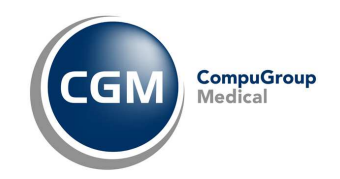

### **1 Nuova gestione delle esenzioni**

Cambiano gli automatismi usati in fase prescrittiva per associare e stampare l'esenzione. Non occorre più utilizzare o verificare che siano regolarmente impostati i cosiddetti simboli di associazione FPF (es.  $\omega$ , #, \$, &, ...).

Gli automatismi si baseranno invece su specifiche banche dati periodicamente aggiornabili. Tali automatismi sono totalmente trasparenti all'utente e non comportano alcuna modifica alle operazioni di routine, ma occorre porre attenzione ad alcuni casi di seguito specificati.

#### **1.1 Domanda: Richiamo un paziente e mi compare il messaggio "Il paziente ha una o più esenzioni non codificate. Si vuole procedere ora al loro aggiornamento?"**

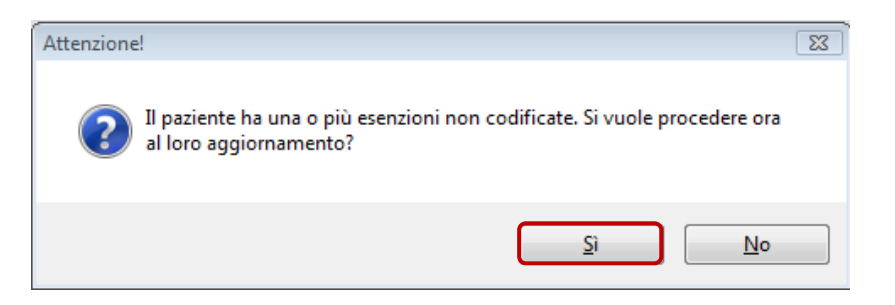

Siamo nella condizione in cui al paziente è associata un'esenzione il cui codice non è quello previsto secondo la codifica regionale.

Rispondendo **Sì** occorrerà verificare l'elenco delle esenzioni associate al paziente: saranno presenti una o più esenzioni con descrizione **<non codificata>**.

Eliminare tale esenzione e valutare di aggiungere quella corretta.

#### **1.2 Domanda (Regione Puglia): Cosa fare per i pazienti che hanno registrato in anagrafica sia l'esenzione per Patologia che l'esenzione personalizzata TOT04**

Siamo nel caso in cui, ad esempio, il paziente in anagrafica si ritrova:

- Diabete mellito, codice 013 (usata finora per stampare 013 su ricetta specialistica)
- <non codificata>, codice TOT04 (che si era in precedenza personalizzato per stampare TOT04 su ricetta farmaceutica)

A seguito dell'aggiornamento alla versione **FPF 5 2013 Edition** e dopo aver eseguito l'aggiornamento delle banche dati, **la sola esenzione utile sarà l'esenzione per patologia** come da codifica regionale (nell'esempio 013).

Una volta associata questa in prescrizione verrà automaticamente stampata la dicitura "TOT04" se si sta prescrivendo farmaci oppure il codice della patologia (013 nell'esempio) se si sta prescrivendo prestazioni o esami.

L'eventuale esenzione personalizzata (<non codificata> TOT04) andrà quindi rimossa dall'anagrafica del paziente; come: clic tasto destro sulla riga dell'esenzione e clic su **Elimina**.

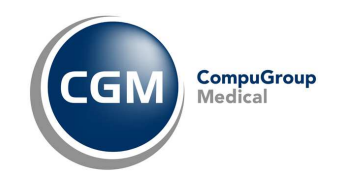

#### **1.3 Domanda (Regione Abruzzo): Gestione delle esenzioni di "002 - AFFEZIONI SIST. CIRCOLATORIO" e "031 – Ipertensione arteriosa"**

A seguito dell'aggiornamento alla versione **FPF 5 2013 Edition** e dopo aver eseguito l'aggiornamento delle banche dati le esenzioni avranno la seguente codifica:

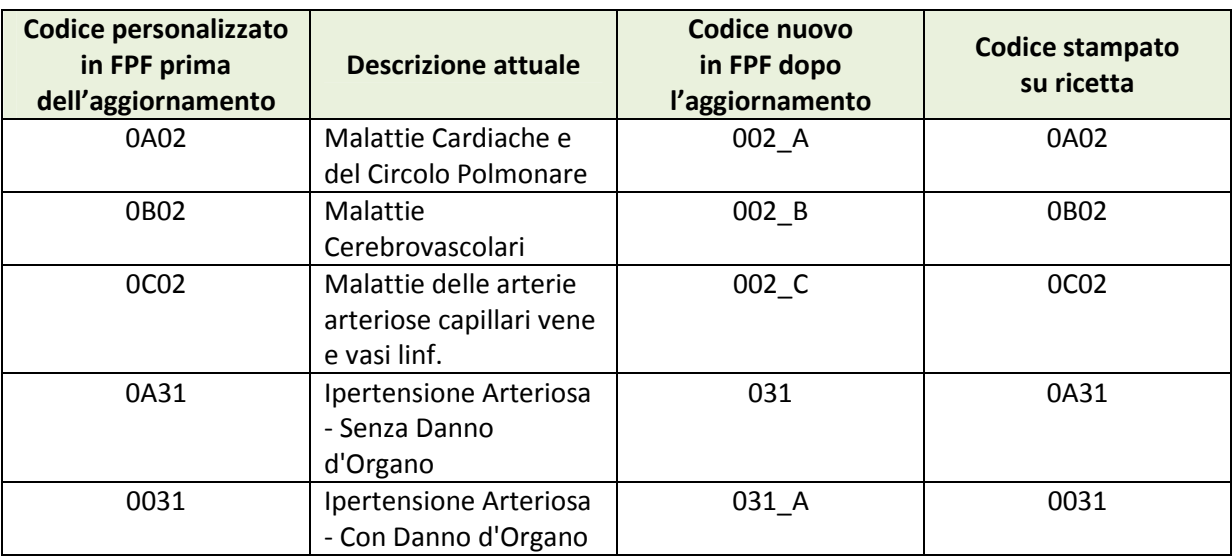

Potrebbe provvedere alla modifica delle esenzioni nelle singole schede dei pazienti oppure procedere in maniera cumulativa, dopo aver effettuato un preventivo **Salvataggio archivi**, operando come segue:

- Fare clic su **Pazienti** ed a seguire su **Modifica Tabella Anagrafica/Esenzioni**

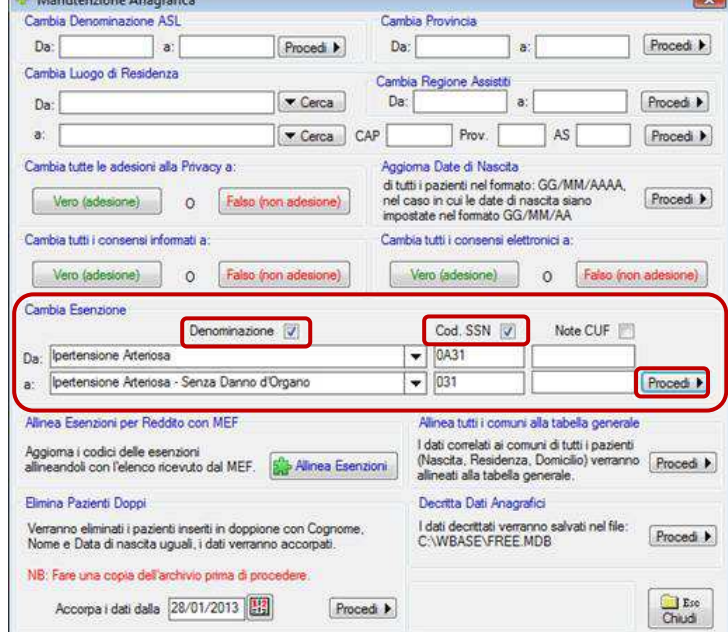

- Inserire nel campo **DA:** la descrizione attuale che si vuole riclassificare (ad esempio Ipertensione arteriosa (0A31)
- Ricercare nel campo **A:** l'attuale descrizione (nell'esempio Ipertensione Arteriosa Senza Danno d'Organo (031)
- Abilitare i campo **Descrizione** e **Cod. SSN**

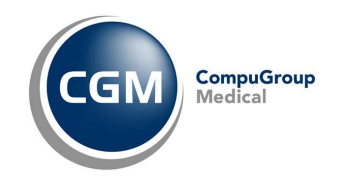

- Fare clic su **Procedi**
- Rispondere **Sì** alla domanda

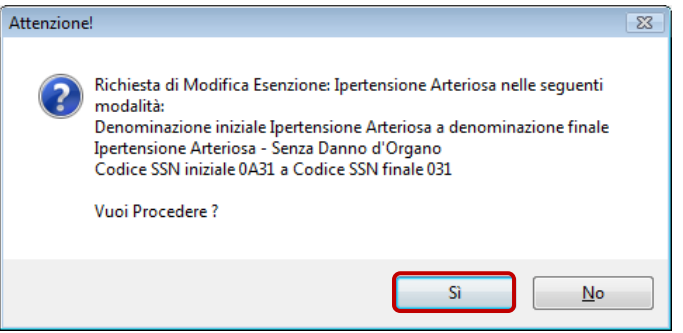

### **2 Nuova nomenclatura per esami e visite specialistiche**

In fase di prescrizione, alcuni esami, visite o prestazioni potrebbero apparire non più ricercabili con la dicitura utilizzata in precedenza.

La nuova versione **FPF 5 2013 Edition** infatti è perfettamente integrata con i nuovi sistemi di integrazione regionale per cui l' elenco delle prestazioni inserito nel programma dopo l'aggiornamento, è quello previsto dall'integrazione.

Tutte le voci sono presenti ma potrebbero avere denominazione alternativa o leggermente diversa rispetto a quella precedente.

Sostanzialmente, se non ritrova una prestazione digitando la descrizione usata finora di consueto, è sufficiente che ripeta la ricerca digitando descrizione alternativa o parte della descrizione. Di seguito alcuni esempi:

- TRANSAMINASI GOT (AST) -> Got oppure "Aspartato aminotransferasi (AST)"
- TRANSAMINASI GPT (ALT) -> Gpt oppure "Alanina aminotransferasi (ALT) (GPT)"
- URINE ESAME CHIMICO FISICO E MICROSCOPICO -> Urine Es. Completo
- VISITA CARDIOLOGICA (CONTROLLO) -> Vis. Cardiologica succ. prima Vis.

#### **3 Allineamento modulo ricetta**

L'aggiornamento alla versione **FPF 5 2013 Edition** potrebbe portare un disallineamento del modulo della ricetta. Per poterla allineare potrebbe procedere seguendo diverse procedure:

#### **3.1 SOLUZIONE A: Utilizzabile se sono disallineati tutti i campi**

Dalla sezione **Impostazioni – Impostazioni stampanti** modificare i margini **Superiore** o **Sinistro**

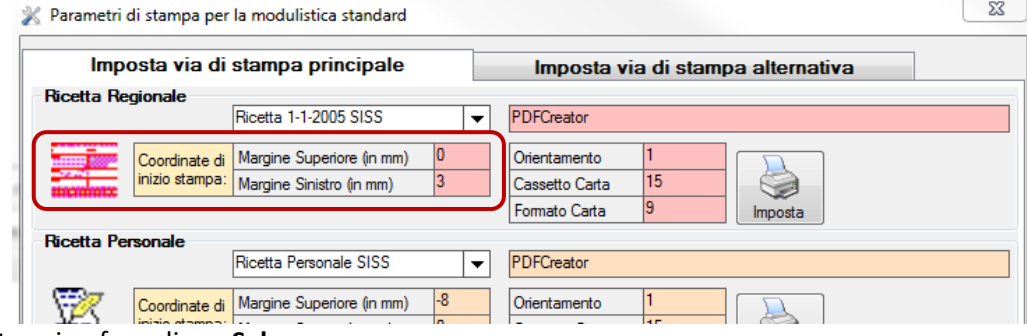

- Al termine fare clic su **Salva**

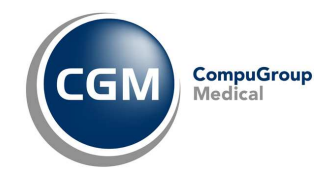

#### **3.2 SOLUZIONE B: Utilizzabile se sono disallineati tutti i campi**

- Impostare il modulo standard operando da: **Impostazioni Modelli di stampa Impostazione grafica** 
	- Fare clic su **Ripristino** ed a seguire su **Ripristino Ricetta Ottica**

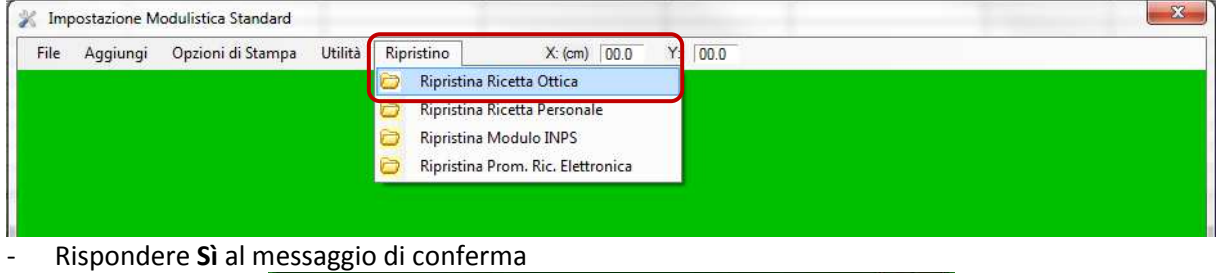

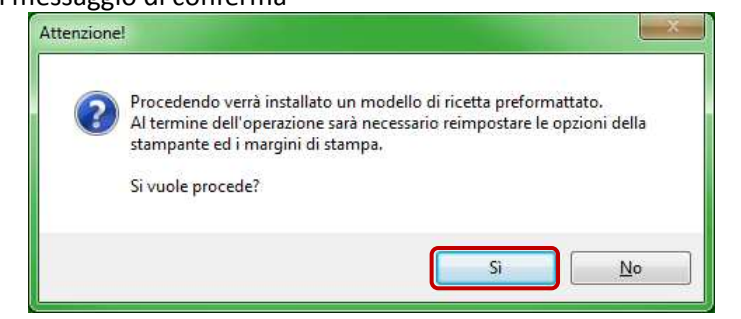

- Rispondere **Sì** al messaggio di sostituzione
- Rispondere **Sì** al messaggio di impostazione predefinita
- Al termine fare clic su **Salva** e chiudere le finestre

#### **3.3 SOLUZIONE C: Utilizzabile se sono disallineati solo alcuni campi**

- Apportare la modifica operando da: **Impostazioni Modelli di stampa Impostazione grafica**
- Aprire il modulo di ricetta utilizzato facendo cli su **File Apri**

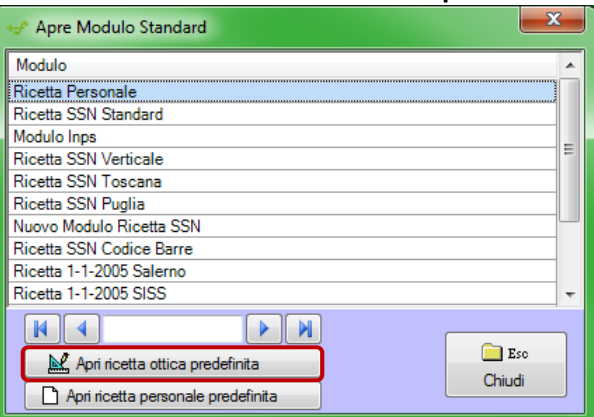

- Fare clic su **Apri ricetta ottica predefinita**
- Selezionare il **campo** che si desidera spostare (verrà evidenziato in giallo)
- Trascinarlo nella posizione desiderata
- Fare clic su **File Salva**
- Fare clic su File Stampa per verificare la correttezza delle modifiche apportate
- Al termine delle modifiche fare clic su **File Chiudi**
- Chiudere tutte le fineste

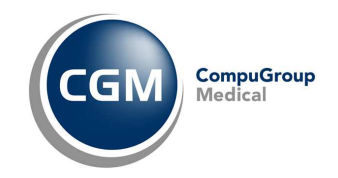

# **4 Ulteriori dettagli**

Altre funzioni sono dettagliate nelle **Novità della versione** richiamabile al mini sito http://web.effepieffe.com/sitodfd/FPF5/default.html predisposto per l'occasione.